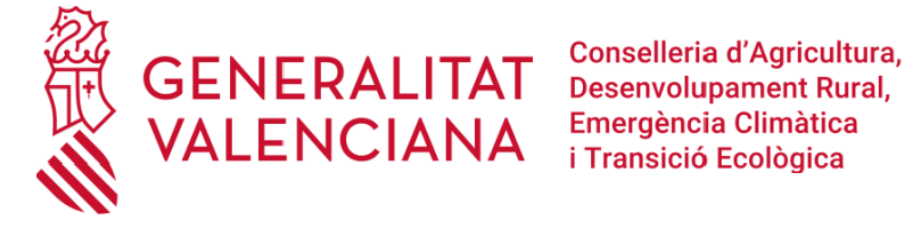

# **MANUAL TRÁMITE TELEMÁTICO: COMUNICACIÓN DE NACIMIENTOS DE BOVINO**

**Versión Septiembre 2021**

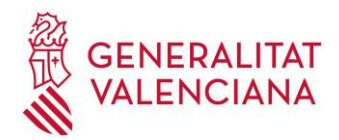

# **1. INTRODUCCIÓN**

- El presente manual tiene por objeto la descripción del trámite telemático que permite realizar **la COMUNICACIÓN DE LOS NACIMIENTOS DE BOVINO**

- Los usuarios obligados a relacionarse telemáticamente con la Administración **deberán** comunicar los nacimientos de bovino que se produzcan en las explotaciones en las que consten como titular o representante en REGA, desde el siguiente enlace:

### **<http://www.gva.es/es/proc21342>**

Aquellos no obligados pero que prefieren hacerlo por esa vía podrán utilizarla también sin ningún problema.

- Esta comunicación de nacimientos de bovino la pueden realizar:

- **Titulares** de las explotaciones de bovino ó
- **Representantes** registrados que hayan sido asociados a las explotaciones de bovino en la aplicación REGA, con el tipo de poder "total" o parcial para "comunicación de altas y bajas animales RIIA"

- Se puede comunicar hasta 23 nacimientos en un mismo trámite.

- Se puede comunicar nacimientos de bovino de diferentes explotaciones REGA en un mismo trámite. Si puede comunicar nacimientos de más de una explotación, por favor fíjese bien en la explotación. Los datos quedarán grabados en la aplicación RIIA de forma automática tras completar el trámite.

-Excepción: no se deben comunicar por esta vía nacimientos en trashumancia en explotaciones comunales

- En el ANEXO I se detalla cómo/dónde se reciben los DIB's de bovino generados por la OCA y otros aspectos generales de este punto, como que los DIBs solo se pueden imprimir en papel offset de tamaño A4 de 120 gramos, y la primera vez se ha de comprobar si los códigos de barras aparecen correctamente en el DIB recibido.

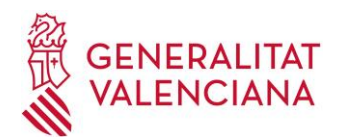

## **2. TRÁMITE TELEMÁTICO DE COMUNICACIÓN DE NACIMIENTOS DE BOVINO**

### *2.1. REQUISITOS PREVIOS*

A) El usuario debe estar en posesión, y tener instalado en su navegador (Internet explorer, Firefox, etc), alguno de los **certificados digitales admitidos para la tramitación electrónica o estar dado de alta en cl@ve.** 

**\* CERTIFICADOS DIGITALES ADMITIDOS:** con carácter general, se puede tramitar con DNIe, FNMT (Fábrica Nacional de Moneda y Timbre) y con los certificados de persona jurídica, empleado público o persona física emitidos por la ACCV, además de todos aquellos aceptados por la plataforma de @firma que podrá consultar en la sección de la iniciativa en el Portal de Administración Electrónica. Se recomienda que compruebe la validez de su certificado en la siguiente direcció[n: http://valide.redsara.es/valide/inicio.html](http://valide.redsara.es/valide/inicio.html)

Si se opta por la obtención de los certificados emitidos por la ACCV [\(http://www.accv.es/\),](http://www.accv.es/) en el<br>siguiente enlace encontrará los diferentes puntos de registro/recogida siguiente enlace encontrará los diferentes puntos de registro/recogida [\(http://www.accv.es/ciudadanos/puntos-deregistro-de-usuario/\)](http://www.accv.es/ciudadanos/puntos-de-registro-de-usuario/) La gestión, precio, formato y documentación es diferente si el titular es una persona física (certificado de ciudadano) o jurídica (certificado de entidad)

- Si el usuario es una persona física (NIF): En el siguiente enlace de la ACCV se describe la forma de obtenerlo y la documentación necesaria [certificados](https://www.accv.es/menus/certificados-ciudadanos/)[ciudadanos](https://www.accv.es/menus/certificados-ciudadanos/) [–](https://www.accv.es/menus/certificados-ciudadanos/) [Agencia de Tecnología y](https://www.accv.es/menus/certificados-ciudadanos/) [Certificación Electrónica, ACCV](https://www.accv.es/menus/certificados-ciudadanos/)
- Si el usuario es una persona jurídica/empresa (CIF): En el siguiente enlace se describen los pasos y la documentación necesaria para solicitarlo: [certificados](https://www.accv.es/menus/certificados-empresas/)[empresas](https://www.accv.es/menus/certificados-empresas/) [–](https://www.accv.es/menus/certificados-empresas/) [Agencia de](https://www.accv.es/menus/certificados-empresas/) [Tecnología y Certificación Electrónica, ACCV](https://www.accv.es/menus/certificados-empresas/)

En la ACCV existen manuales de ayuda para la instalación y gestión de los certificados, dependiendo del soporte (fichero o tarjeta) y del navegador utilizado: [Ayuda](https://www.accv.es/ayuda/) - Agencia de [Tecnología y Certificación](https://www.accv.es/ayuda/) [Electrónica, ACCV](https://www.accv.es/ayuda/)

**\* CL@VE:** en el siguiente enlace tiene la información sobre qué es y cómo darse de alt[a](https://clave.gob.es/clave_Home/clave.html) [Cl@ve -](https://clave.gob.es/clave_Home/clave.html) [Cl@ve](https://clave.gob.es/clave_Home/clave.html)

[\(clave.gob.es\)](https://clave.gob.es/clave_Home/clave.html)

B) Descargue el programa autofirm@ para el sistema operativo de su ordenador desde la siguiente ubicación [Portal Firma -](https://firmaelectronica.gob.es/Home/Descargas.html) [Descargas \(firmaelectronica.gob.es\)](https://firmaelectronica.gob.es/Home/Descargas.html) Esto minimiza los problemas de acceso al trámite con la mayoría de navegadores.

### *2.2. INFORMACIÓN ADICIONAL ACCESO/TRAMITACIÓN*

Los requisitos técnicos del terminal y las dudas/problemas más frecuentes en los procesos de tramitación se pueden consultar en el siguiente enlace: [Administración Online: Requisitos \(gva.es\)](https://www.gva.es/es/web/administracion-online/faqs-servicis-en-liniarequisits)

En el siguiente enlace [Administración Online: Ayuda \(gva.es\)](https://www.gva.es/es/web/administracion-online/faqs-servicis-en-linia/ajuda) [t](https://www.gva.es/es/web/administracion-online/faqs-servicis-en-linia/ajuda)ambién tiene los contactos de ayuda y la información que debe aportar en caso de que tenga problemas para el acceso/tramitación, que no haya podido resolver una vez disponga de los requisitos descritos anteriormente:

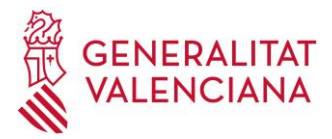

- Consultas funcionales: prop@gva.es y ssyba@gva.es
- Incidencias informáticas: generalitat\_en\_red@gva.es

### *2.3. ACCESO AL TRÁMITE TELEMÁTICO*

**- Enlace directo al trámite**[:](https://www.gva.es/es/inicio/procedimientos?id_proc=20640&version=amp) **<http://www.gva.es/es/proc21342>**

#### **- O búsqueda del trámite en la guía PROP:**

Si no se quiere acceder directamente a través del enlace facilitado, se puede llegar accediendo al buscador de **Trámites y servicios** de la GVA, disponible en la guía PROP, a través del siguiente enlace [https://www.gva.es/es/inicio/atencion\\_ciudadano/buscadores](https://www.gva.es/es/inicio/atencion_ciudadano/buscadores)

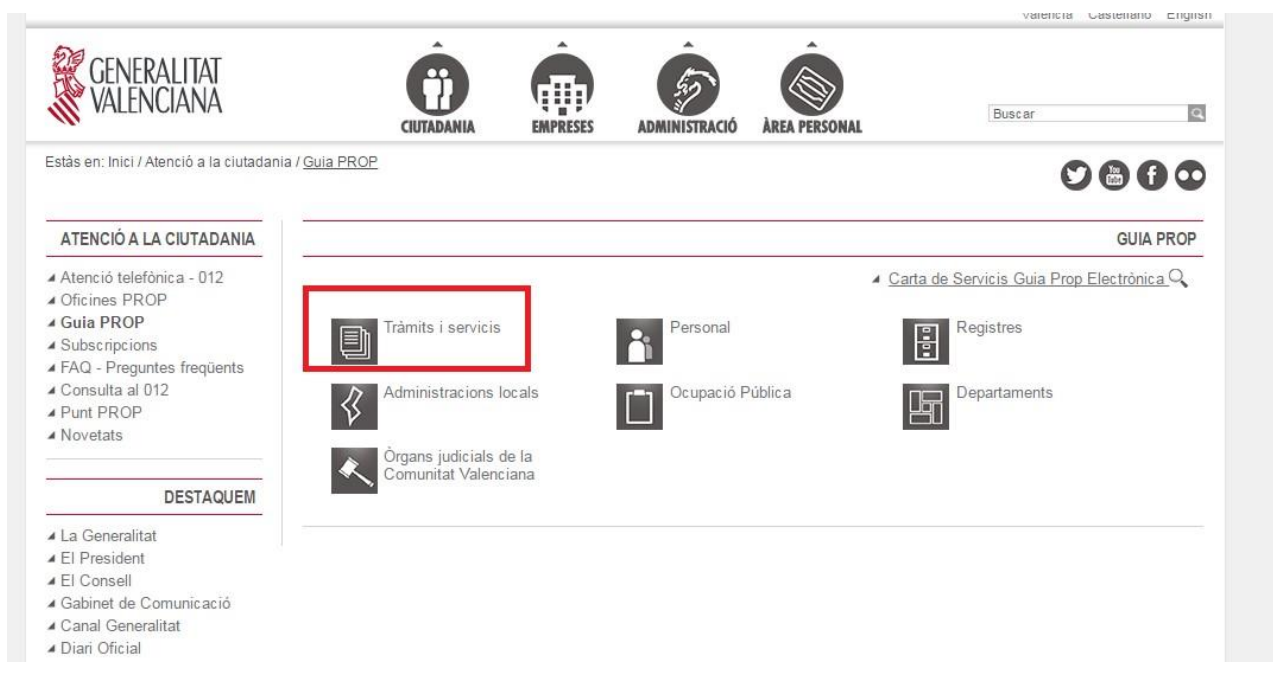

En el buscador, se filtra introduciendo en el campo *Descripción* el literal "nacimientos" (cuidado si el buscador está en castellano o valenciano) A continuación, se pincha en *Buscar*

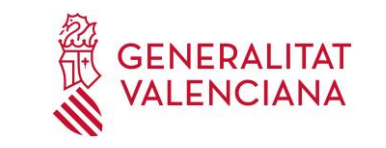

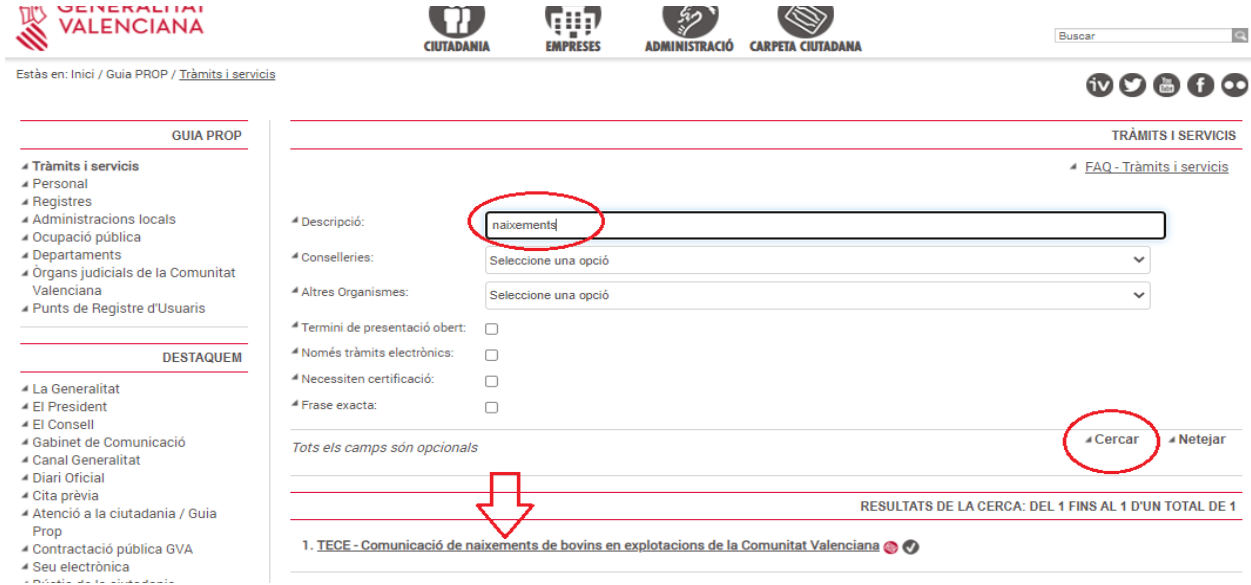

Aparece en el listado de trámites recuperados "Comunicación de nacimientos de bovinos en explotaciones de la Comunitat", al que tenemos que acceder y seleccionar la opción *Tramitar con certificado*

TECE - Comunicació de naixements de bovins en explotacions de la Comunitat Valenciana

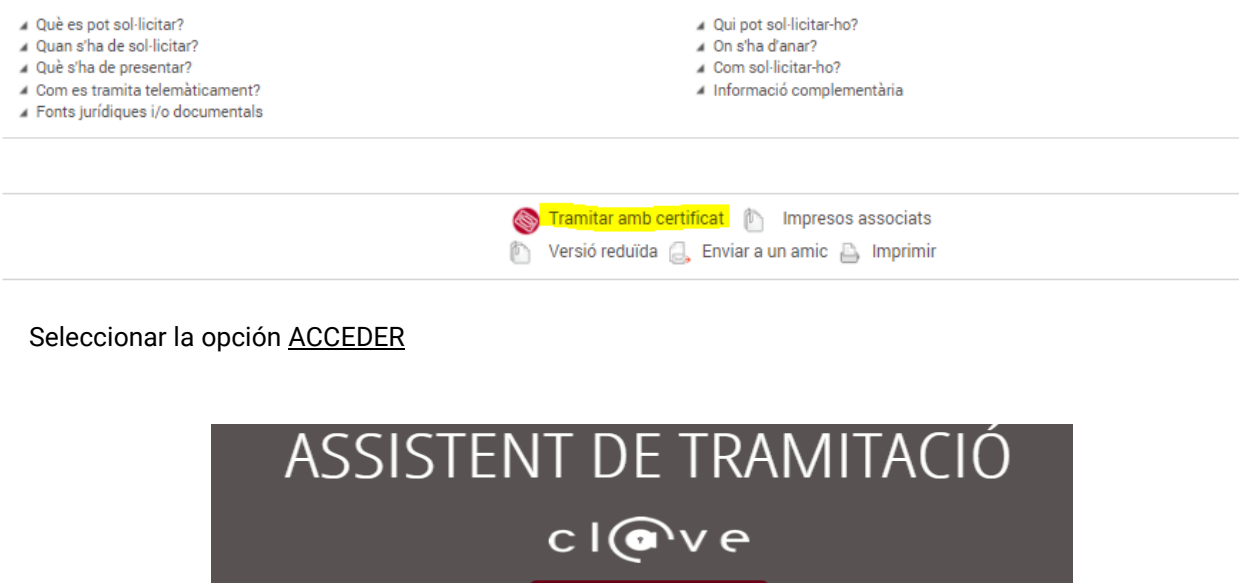

**ACCEDEIX** Serà redirigit a la pàgina del sistema d@ve, on podrà continuar accedint amb el seu Certificat Digital i se<br>li indicarà quines altres opcions té per a identificar-se. Més informació sobre Cl@ve  $\rightarrow$ **Problemes?** Per a tramitar li recordem que pot utilitzar navegadors sense suport Java per mitjà d'autofirm@. Per a<br>això, abans de tramitar descàrrega i instal·le l'aplicació d'autofirm@ des d'aquesta **ubicació.** 

Se recomienda la instalación del programa autofirm@ (se observa en la parte inferior de la captura de pantalla anterior), pues soluciona un amplio abanico de problemas de acceso que puedan aparecer (sólo necesario la primera vez)

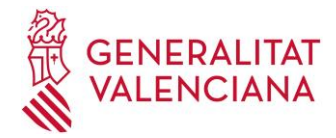

En el siguiente paso, hay que seleccionar la forma en la que se va a acceder:

- Certificado electrónico
- PIN 24H
- Cl@ve permanente

En cualquiera de las opciones, el solicitante debe ser el titular o representante de las explotaciones para las que se están comunicando los nacimientos de bovino.

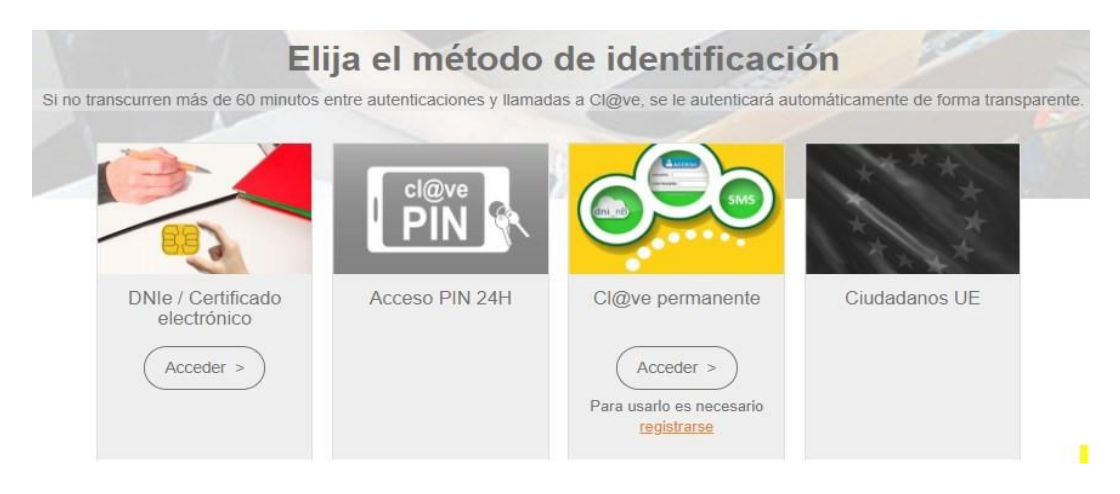

### *2.4. PROCESO DE COMUNICACIÓN DE NACIMIENTOS DE BOVINO A TRAVÉS DEL TRÁMITE TELEMÁTICO*

El trámite está estructurado en 4 apartados:

- 1. DEBE SABER
- 2. RELLENAR
- 3. REGISTRAR
- 4. GUARDAR

*1. DEBE SABER*: es el primer bloque y meramente informativo.

Para iniciar el trámite debe seleccionar el botón **Comenzar**

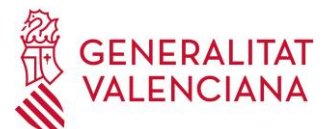

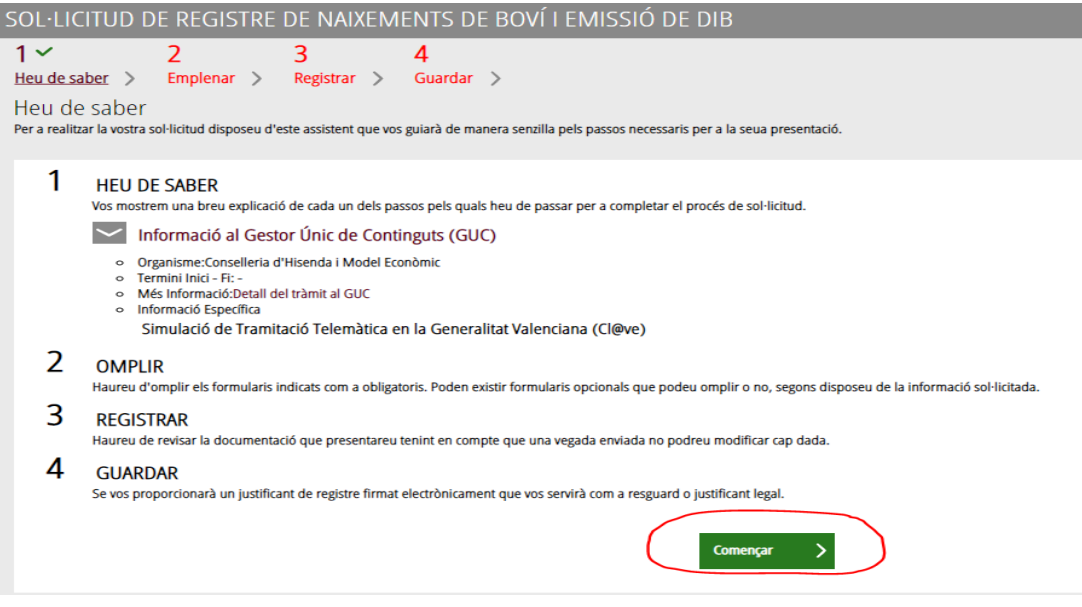

2. RELLENAR: es el segundo bloque, donde debe informar los datos generales del solicitante y de los nacimientos de bovino. Para ello tiene que pinchar donde pone *SOLICITUD*, que le abrirá el formulario con los datos requeridos

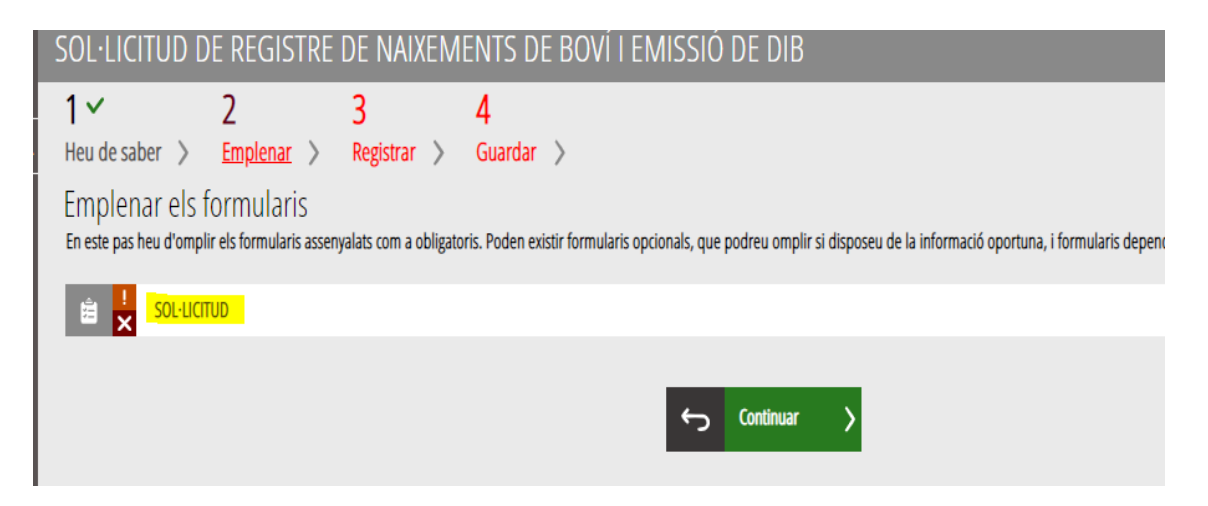

#### **BLOQUE A (DATOS DEL SOLICITANTE)**

Se recuperan automáticamente los datos del solicitante que accede al trámite, a partir de los datos existentes en la base de datos REGA (Registro de explotaciones ganaderas), si éste figura en REGA como titular o representante de alguna/s explotaciones de bovino:

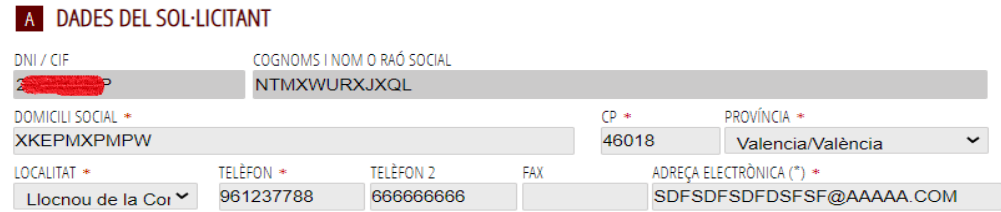

• NIF/CIF/NIE SOLICITANTE (obligatorio)

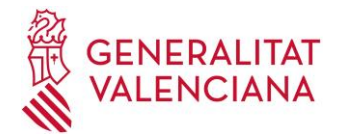

- APELLIDOS Y NOMBRE o RAZÓN SOCIAL SOLICITANTE (obligatorio)
- DOMICILIO (obligatorio)
- CÓDIGO POSTAL (obligatorio)
- PROVINCIA (obligatorio): lista de valores
- MUNICIPIO (obligatorio): lista de valores
- TELÉFONO 1 Y TELÉFONO 2 (obligatorio el 1, opcional el 2)
- FAX (opcional)
- CORREO ELECTRÓNICO (obligatorio)

A pesar de recuperar los datos automáticamente al entrar, todos los campos son editables y pueden modificarse, excepto el "NIF/CIF/NIE" y "APELLIDOS Y NOMBRE o RAZÓN SOCIAL SOLICITANTE", por si alguno de los datos obtenidos de la aplicación REGA está desactualizado o es erróneo. Le recordamos que puede actualizarlo desde el trámite telemático **www.gva.es/proc14914.** En caso de que falte algún dato obligatorio, se le informará al pulsar ENVÍA.

#### **BLOQUE B (DATOS DEL REPRESENTANTE) Y BLOQUE C (NOTIFICACIONES)**

Estos 2 bloques no son obligatorios, no es necesario que los informe.

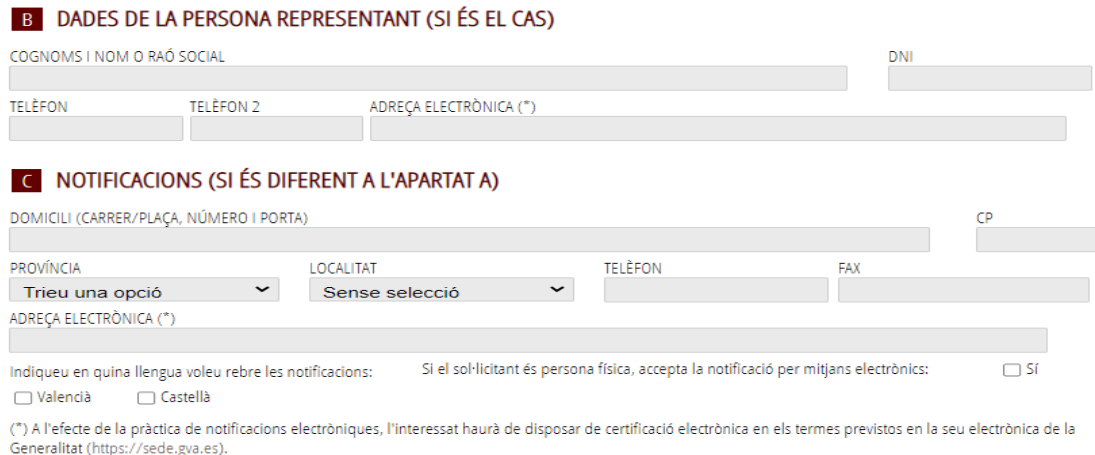

Los datos del representante (bloque B), si es el encargado de realizar el trámite, ya figuran en el bloque A puesto que accede como solicitante, por lo que no debe informarlos de nuevo.

Respecto a las notificaciones (bloque C) tampoco se requieren en este tipo de trámite ya que los nacimientos quedan automáticamente grabados unos minutos después de finalizarlo, y la remisión de los DIBS siempre se va a realizar de la misma forma (recepción a través de la carpeta ciudadana o por correo electrónico)

#### **BLOQUE D (DATOS DE LA SOLICITUD)**

En bloque se va a registrar los datos de los nacimientos de cada uno de los bovinos que se quiere dar de alta en la base de datos Recuerde que sólo puede dar de alta bovinos de aquellas explotaciones en las que figure como titular o representante autorizado en REGA.

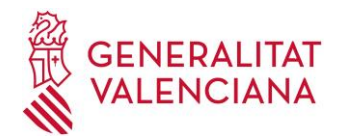

Los campos requeridos para cada bovino son los siguientes (**todos ellos obligatorios**):

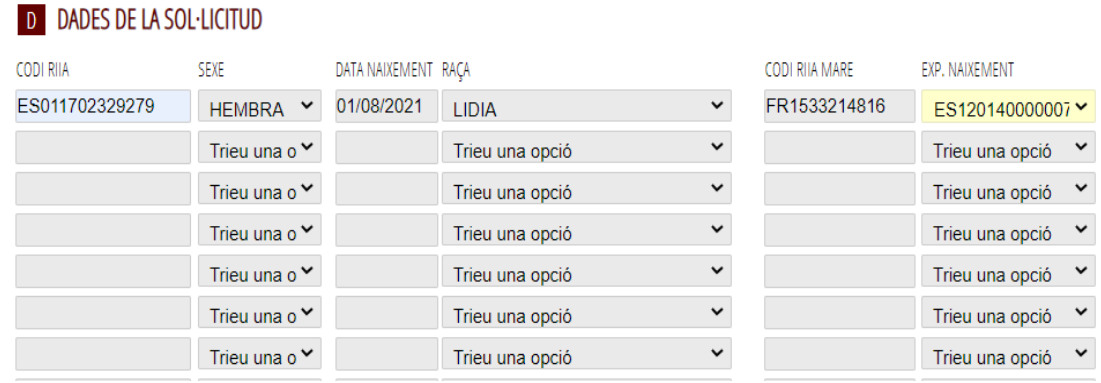

- **Código RIIA**: identificación del animal. Introducción manual. Ej: ES011702329279
- Sexo: selección desde la lista de valores desplegable. Valores posibles: MACHO o HEMBRA
- **Fecha nacimiento**: en formato DD/MM/AAAA Introducción manual. Ej: 01/08/2021
- Raza: selección desde la lista de valores desplegable, que se encuentran ordenadas alfabéticamente.
- **Código RIIA de la madre**: identificación de la madre. Introducción manual. Ej FR1533214816 o ES021702225057
- Explotación de nacimiento: selección desde la lista de valores desplegable. Los valores posibles son aquellas explotaciones de bovino para las que el solicitante figure como titular o representante autorizado en REGA. **En un mismo trámite se pueden comunicar nacimientos de más de un código REGA**

En caso de que en alguna fila no haya rellenado todos los campos, al pulsar ENVIA le aparecerá un mensaje como el de la siguiente pantalla, para que complete los datos de la línea o elimine todos los datos de la misma (en los valores con desplegable, como el sexo o la raza, debe dejarlo en el valor "Escoge una opción" para que se considere como vacío):

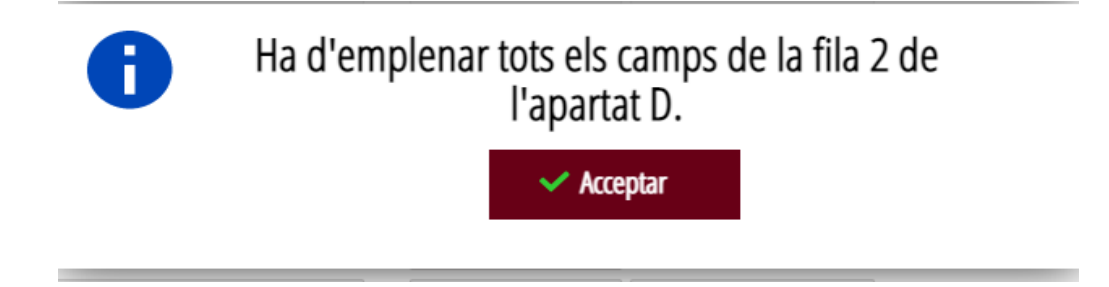

En caso de que introduzca algún dato erróneo, le aparecerán mensajes de aviso (bien nada más introducirlo o al finalizar el proceso y darle a ENVÍA) Ejemplos de mensajes de error:

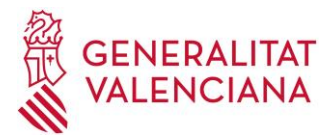

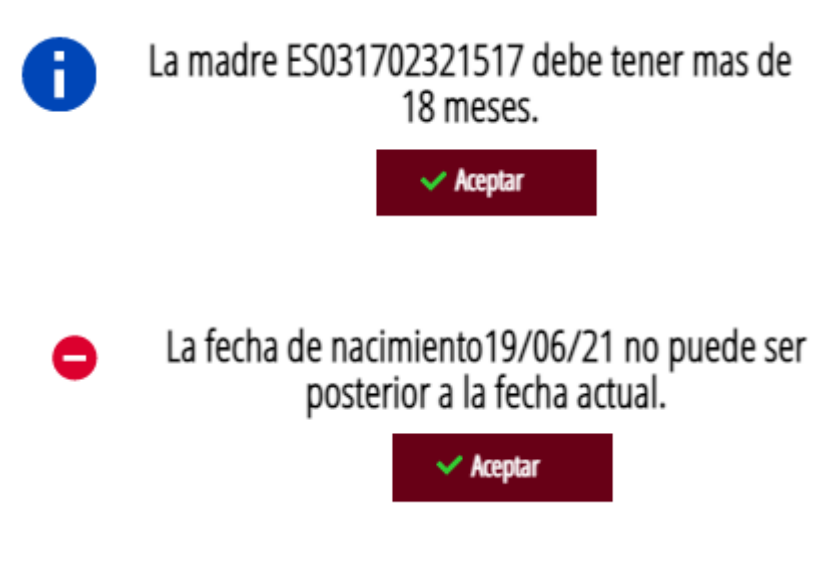

#### **BLOQUE E (SOLICITUD)**

Este bloque es únicamente informativo y no requieren aportar/informar ningún dato

Al terminar de completar el formulario, pulse **en la esquina superior derecha**. Si existe algún error en la introducción de los datos, aparecerá en la pantalla. Será necesario subsanarlo y volver a pulsar **Enviar**.

El formulario de SOLICITUD aparecerá marcado con el símbolo  $\blacksquare$ , que se observa en la pantalla de abajo (si necesita modificar algún dato, puede hacerlo pinchando de nuevo donde pone SOLICITUD, siempre y cuando no haya registrado el trámite en el punto 3 que explicaremos más adelante)

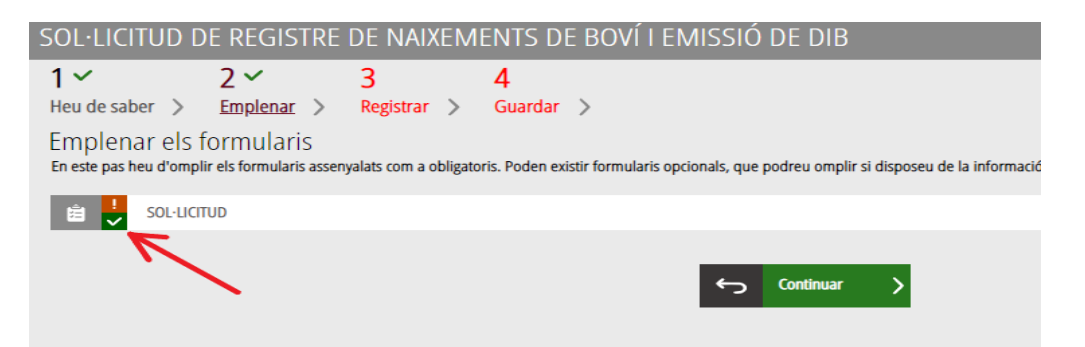

Una vez completado dicho formulario con los datos de los nacimientos, debe pulsar en CONTINUAR para pasar al paso de registrar el trámite.

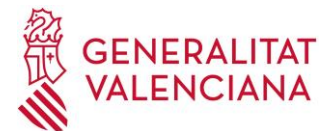

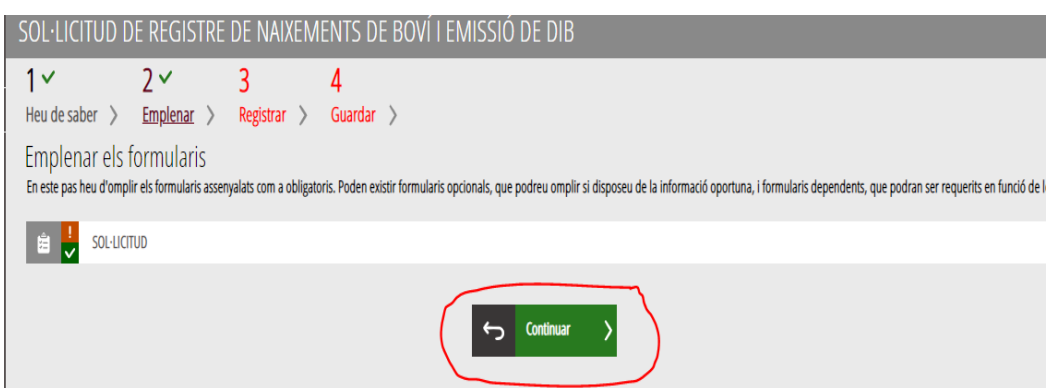

*3. REGISTRAR* el trámite para completar el proceso de comunicación de nacimientos de bovino y registrarlo.

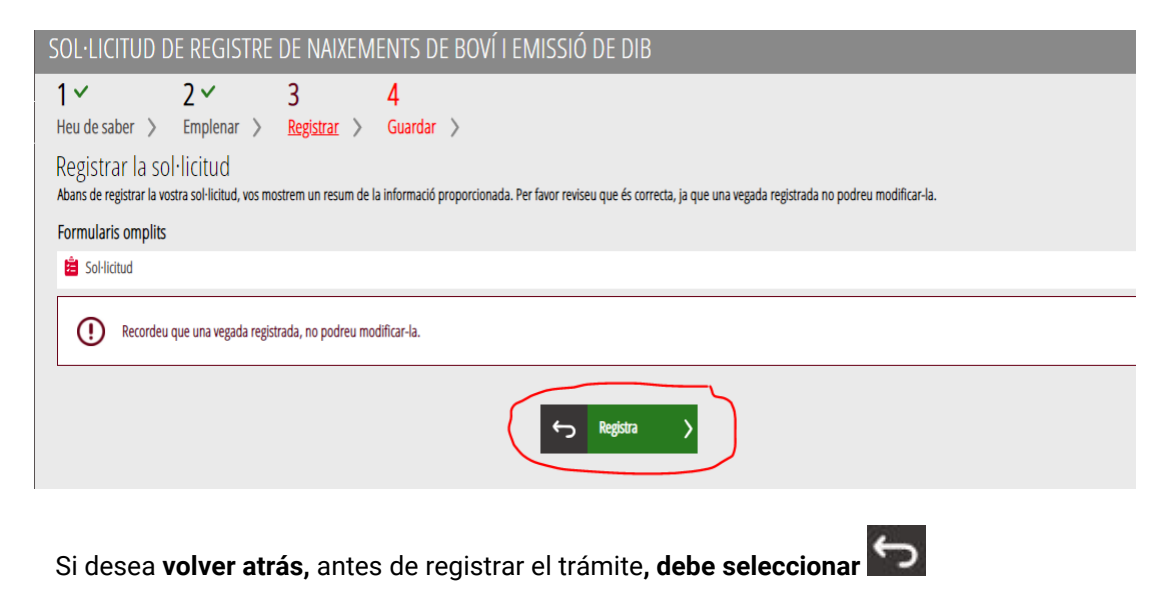

Para registrar el trámite debe seleccionar el botón **Registra.** Le aparecerá un aviso informándole de que, una vez registre la solicitud, ya no podrá modificar los datos del formulario. Si pulsa **Aceptar**, comienza el procesado de la solicitud y, finalmente, le aparecerá un mensaje de que el registro se ha realizado correctamente.

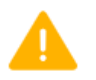

### Esteu segur de voler registrar la sol·licitud?

Recordeu que una vegada registrada no podreu modificar-la

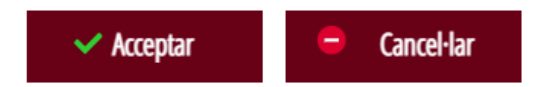

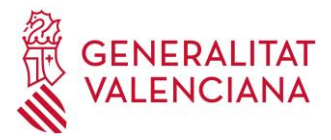

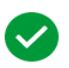

#### Operació realitzada

Registre realitzat correctament. En breu apareixerà reflectit en la Carpeta Ciutadana del sol·licitant. Si com a presentador de la sol·licitud, vosté disposa d'una autorització de representació en el registre de representants de la Generalitat Valenciana o de l'Estat, també podrà accedir a la dita informació.

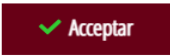

*4. GUARDAR*. En el último apartado puede visualizar en pantalla datos del justificante

de la solicitud pulsando **en la opción Detalle del justificante**, donde se muestra el número de registro de entrada y los datos del solicitante. También puede valorar el trámite antes de terminarlo.

Puede descargar y guardar el archivo el justificante de la solicitud seleccionando las

opciones Guarda el justificante o Versión imprimible con los botones **de la calacción de la calacción de la cal** en la captura de pantalla siguiente

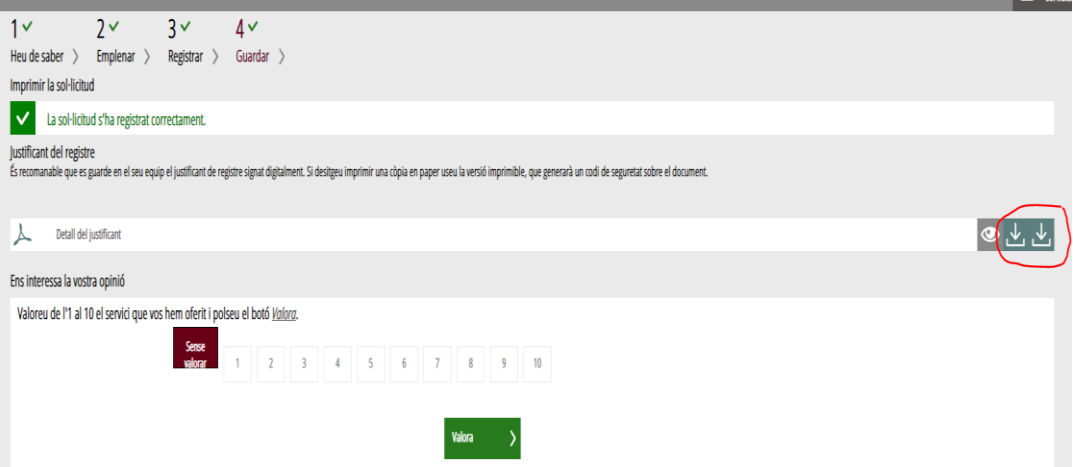

En caso de que no haya guardado el justificante en este momento, puede recuperarlo entrando al buzón de su **CARPETA CIUDADANA,** a la que puede acceder a través de la página de la Generalitat Valenciana [www.gva.es](http://www.gva.es/)

En el justificante descargado se incluyen todos los datos de la solicitud, el nº de registro y los datos con los que se han dado de alta todos los nacimientos del trámite. **Con esto el trámite ha finalizado.** 

**Recuerde que la comunicación de nacimientos de bovino** conlleva la emisión y remisión de los DIB's de los animales implicados por parte de la OCA. Consulte el Anexo I que viene a continuación.

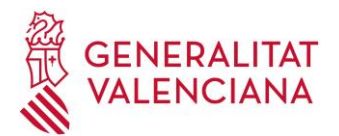

# *ANEXO 1: RECEPCIÓN DE LOS DIB'S TRAS LA COMUNICACIÓN DE LOS NACIMIENTOS*

**La comunicación de los nacimientos registrados en el trámite genera automáticamente una solicitud para la emisión de los DIBS de los animales implicados en él, y que será recibida en la OCA correspondiente a la explotación/es de nacimiento**.

De esta forma, la OCA gestionará esta solicitud y:

• En caso de aprobarla: la OCA emitirá un **archivo pdf único que contiene todos los documentos de identificación de bovino (DIBS)** de los animales comunicados en un trámite, y los remitirá para la impresión directa por parte del solicitante. En caso de haber comunicado en un mismo trámite, nacimientos de explotaciones correspondientes a más de una OCA, recibirá un archivo pdf por cada OCA. El pdf con los DIBS lo recibirá automáticamente en la **CARPETA CIUDADANA** (a la que puede acceder a través de la página de la Generalitat Valenciana [www.gva.es\)](http://www.gva.es/) **Deberá descargar el archivo en su ordenador e imprimir los DIBs** en **papel offset tamaño A4 de 120 gramos. No se debe utilizar un papel de otras características.**

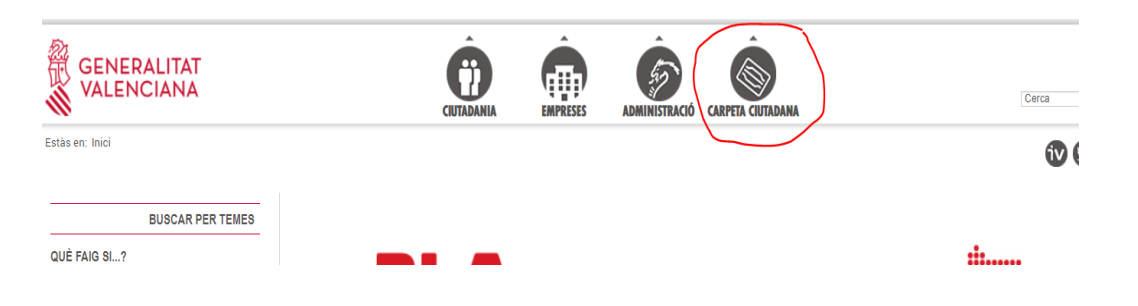

En casos excepcionales, se puede acordar la recogida física de los DIBS en la propia oficina comarcal.

El archivo adjunto en la comunicación recibida, contendrá las 2 copias del DIB de cada animal (1 animal por página).

Ambas copias DIBS tienen un sello preimpreso en el apartado "Firma o sello de la autoridad competente", con el que el documento ya se considera válido.

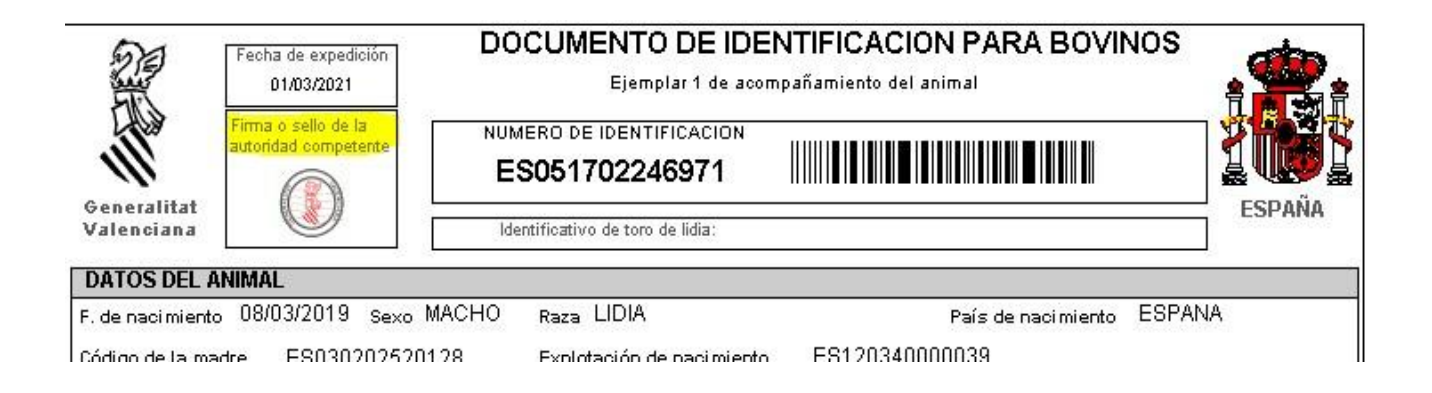

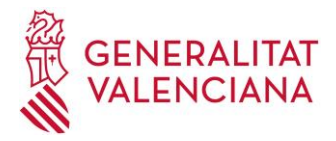

Opcionalmente, el SVO puede firmar digitalmente el archivo que contiene los DIBS para darle mayor autenticidad al documento. En este caso, al final de la copia inferior (EJEMPLAR 2),

observará un código seguro de verificación (CSV) y un enlace/URL de validación. Si se accede al enlace/URL se puede comprobar la autenticidad del documento, visualizando una copia del mismo guardada en la Administración.

CSV:DIE6Z1RL-TBL4CXNP-U9N7T2QK URL de validació:https://www.tramita.gva.es/csv-front/index.faces?cadena=DIE6Z1RL-TBL4CXNP-U9N7T2QK

• En caso de denegarla: emitirá un documento de denegación firmada digitalmente con los motivos, que será recibida también en la CARPETA CIUDADANA (a la que puede acceder a través de la página de la Generalitat Valenciana [www.gva.es\)](http://www.gva.es/) o por correo electrónico.

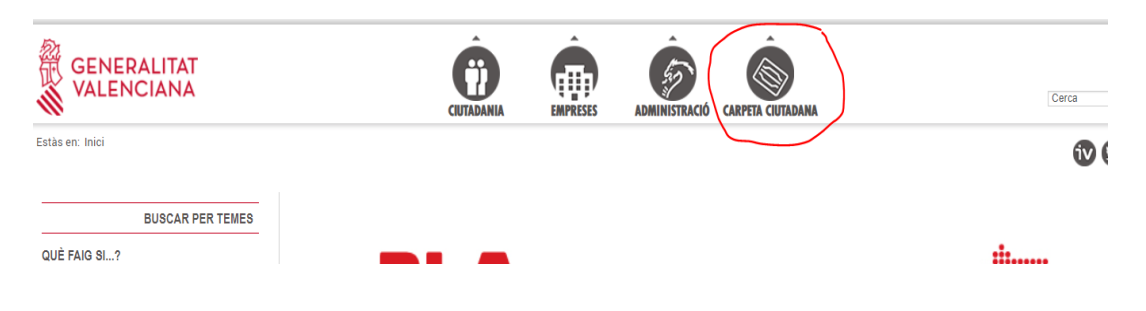

#### **REVISIÓN CÓDIGOS DE BARRAS DE LOS DIBS (PRIMERA VEZ QUE SE RECIBEN)**

**Es importante que descargue y guarde el archivo en una carpeta de su pc antes de abrirlo (si lo abre directamente al descargarlo, es posible que se abra en una nueva pestaña del propio navegador que utiliza, en cuyo caso no verá los códigos de barras correctamente)** Una vez descargado, búsquelo en la ruta donde lo haya dejado y abra el archivo desde la carpeta donde se encuentre, para que sea abierto con el gestor de pdf de su propio ordenador.

En caso de que, al descargar el archivo con los DIBS en el ordenador y abrirlo antes de imprimirlos, no vea correctamente los códigos de barras, puede descargar las fuentes necesarias desde el trámite telemático en su sección "Enlaces".

Una vez descargado y extraídos los ficheros que contienen las fuentes en su ordenador, pinche sobre uno de ellos (doble clic) y seleccione a INSTALAR en el cuadro que se abrirá en el PC. Repita la acción con el segundo archivo.

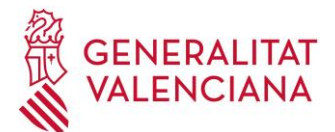

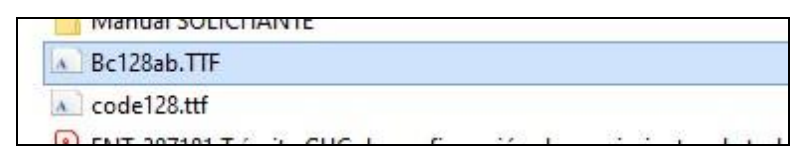

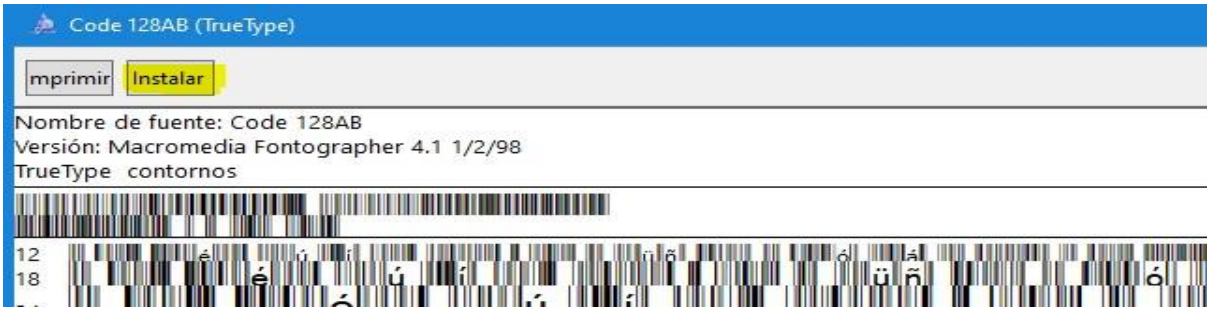

*EJEMPLO CÓDIGO DE BARRAS INCORRECTO (antes de instalar los archivos TTF)*

### **DOCUMENTO DE IDENTIFICACION PARA BOVINOS**

Ejemplar 1 de acompañamiento del animal

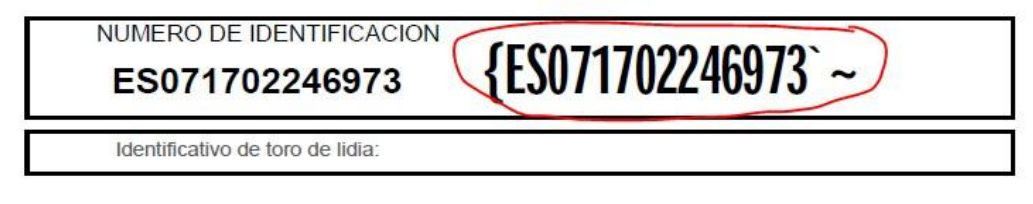

*EJEMPLO CÓDIGO DE BARRAS CORRECTO (después de instalar los archivos TTF)*

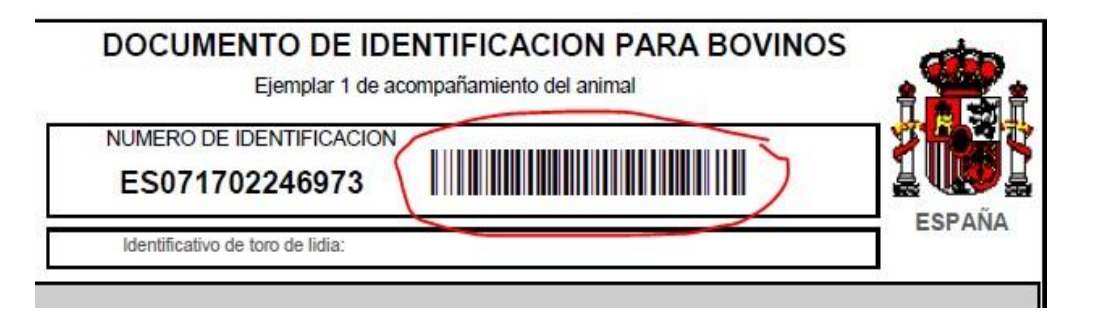